### **Dirección Desconcentrada de Cultura Cusco**

#### **SIGA MEF WEB** *ELABORACIÓN DE REQUERIMIENTOS – BIENES*

**1. Ingrese Usuario y Contraseña que le asignaron.**

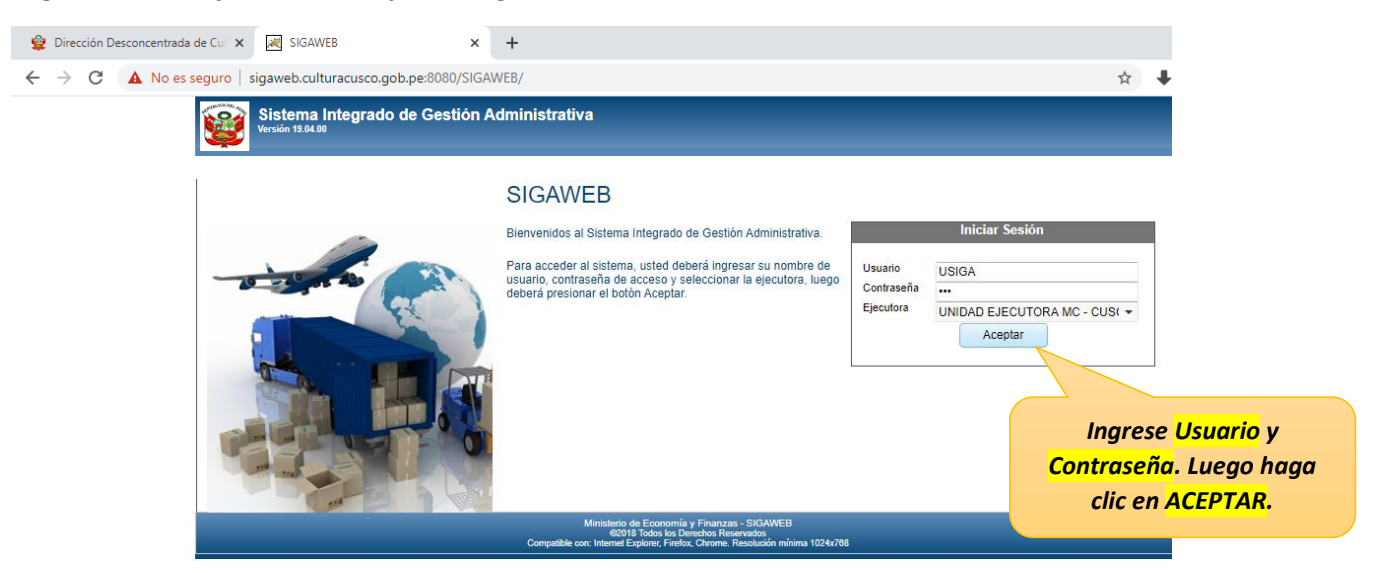

**2. Para la elaboración de requerimientos deberá ingresar al módulo de Logística.** 

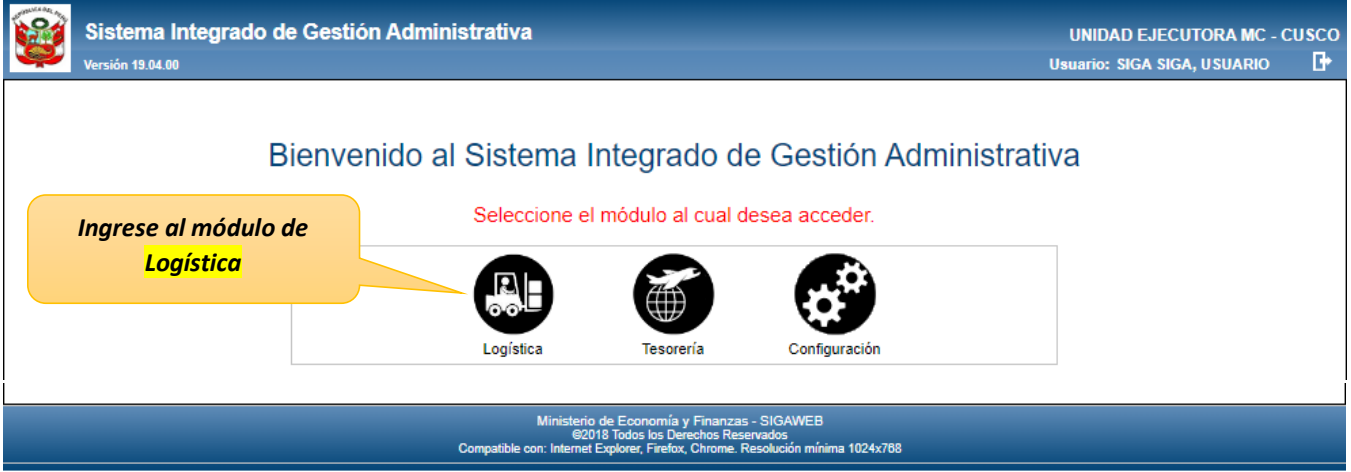

## **3. Siga la siguiente ruta: Pedidos -> Registro del Pedido -> Pedidos de Compra de B/S**

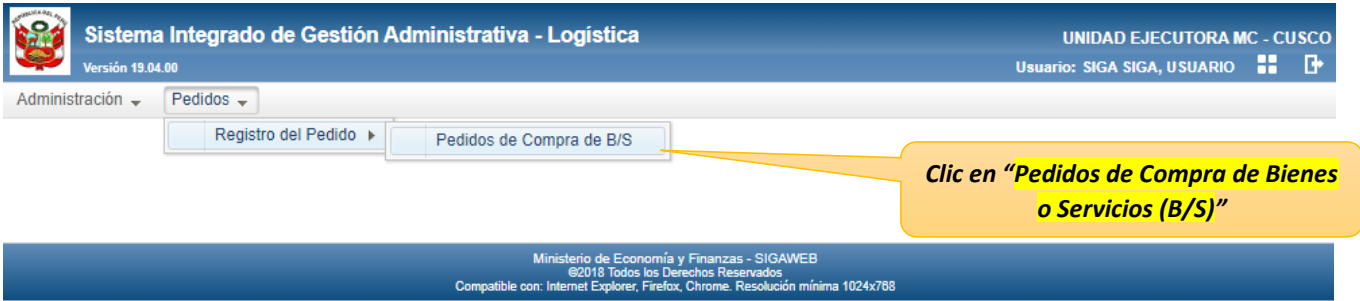

# **SIGA MEF WEB**

*ELABORACIÓN DE REQUERIMIENTOS – BIENES*

**4. Creación de pedido de TIPO: Bien.**

*Aquí se muestra el Centro de Costo, es decir, el Proyecto, Área o Dependencia de la Entidad*

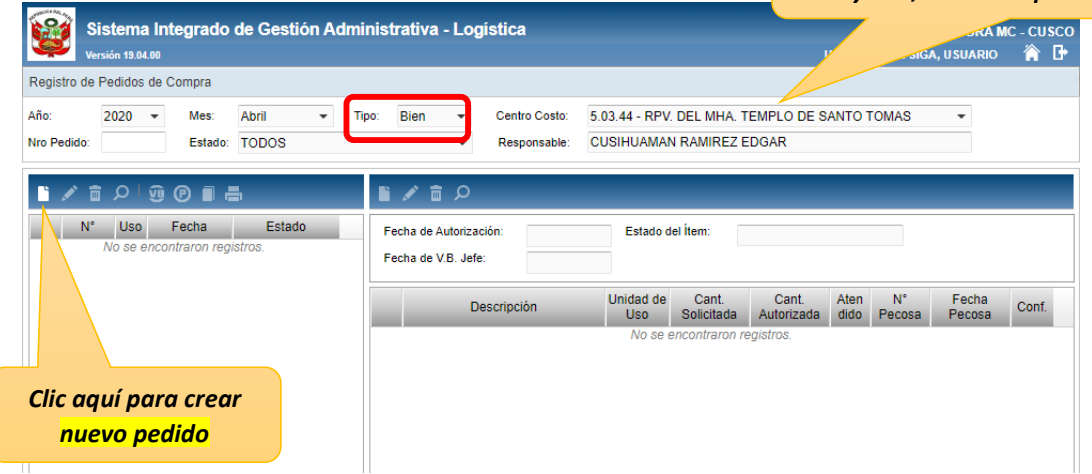

**5. Deberá ingresar META SIAF, la actividad o Componente para el caso de proyectos, Tipo de Uso, y Motivo (Breve descripción del requerimiento).**

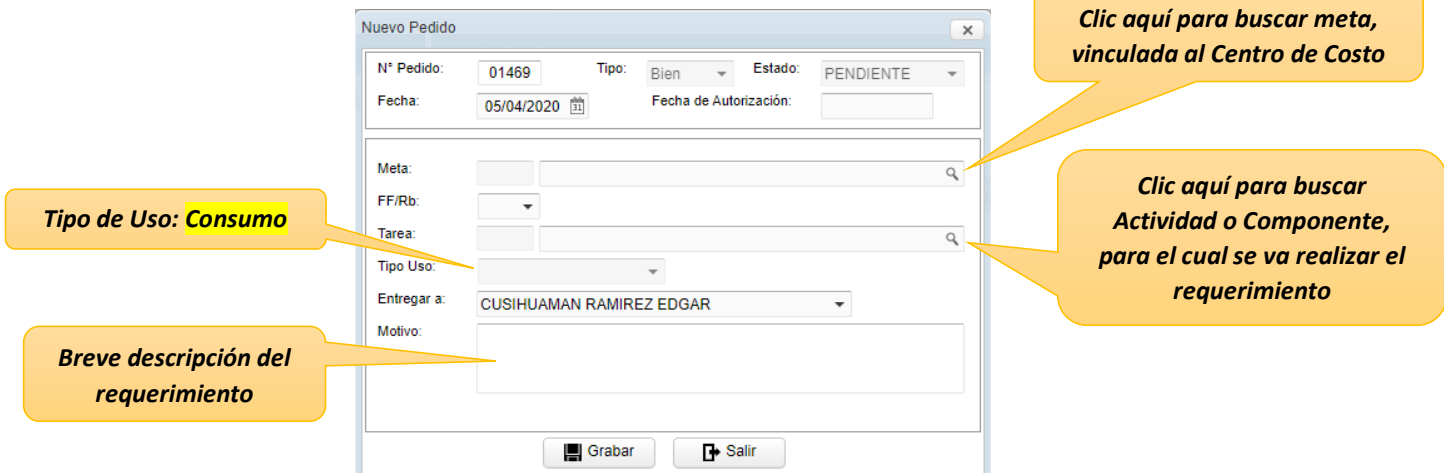

## **Por ejemplo, debería quedar así:**

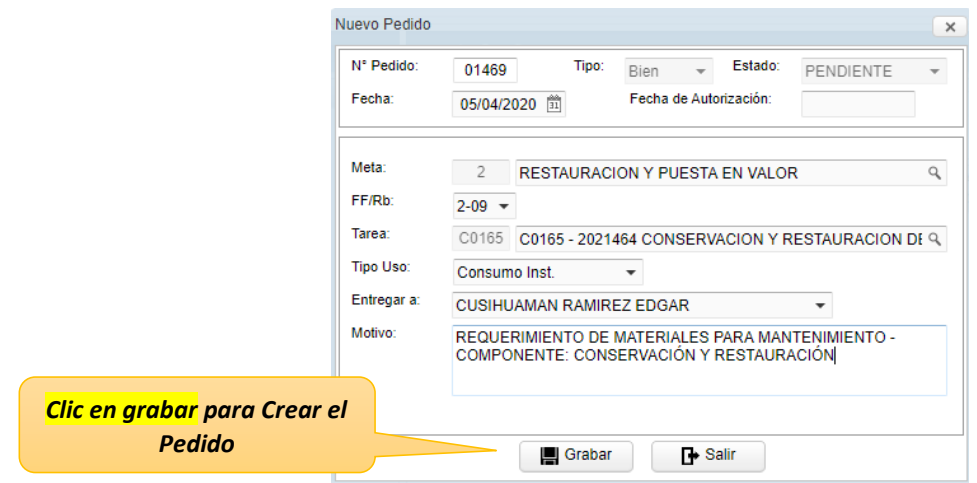

## **SIGA MEF WEB** *ELABORACIÓN DE REQUERIMIENTOS – BIENES*

- **Agregando Bienes**

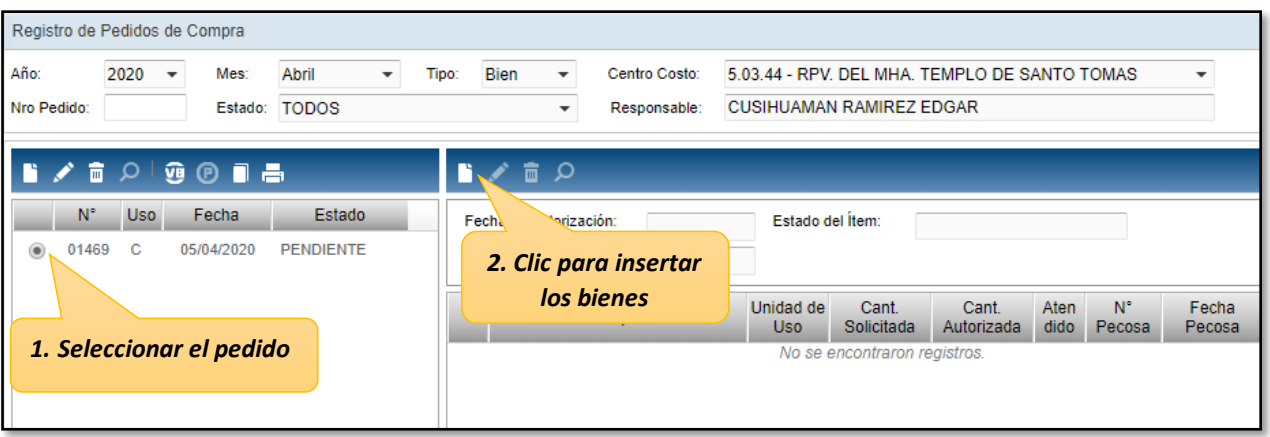

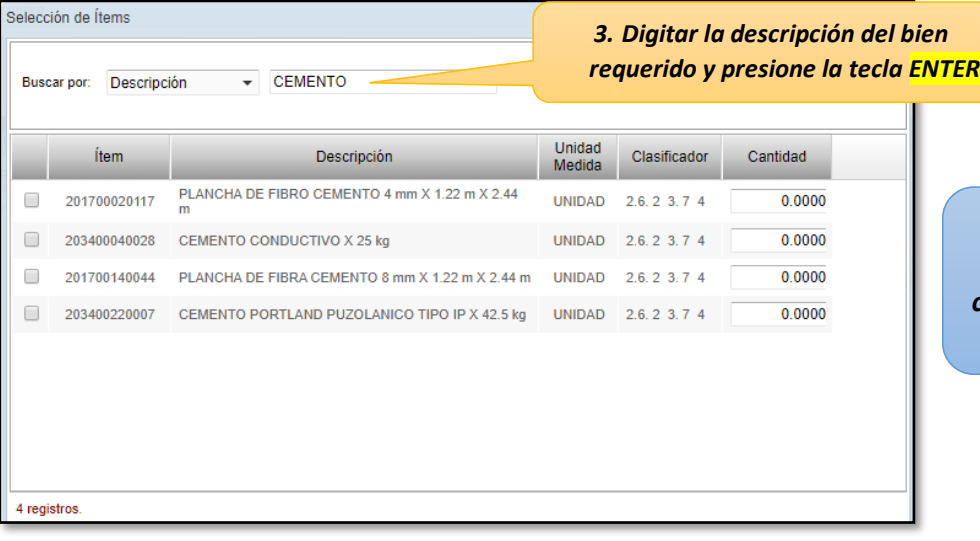

*El sistema muestra todos los ítems que contengan la palabra "CEMENTO"*

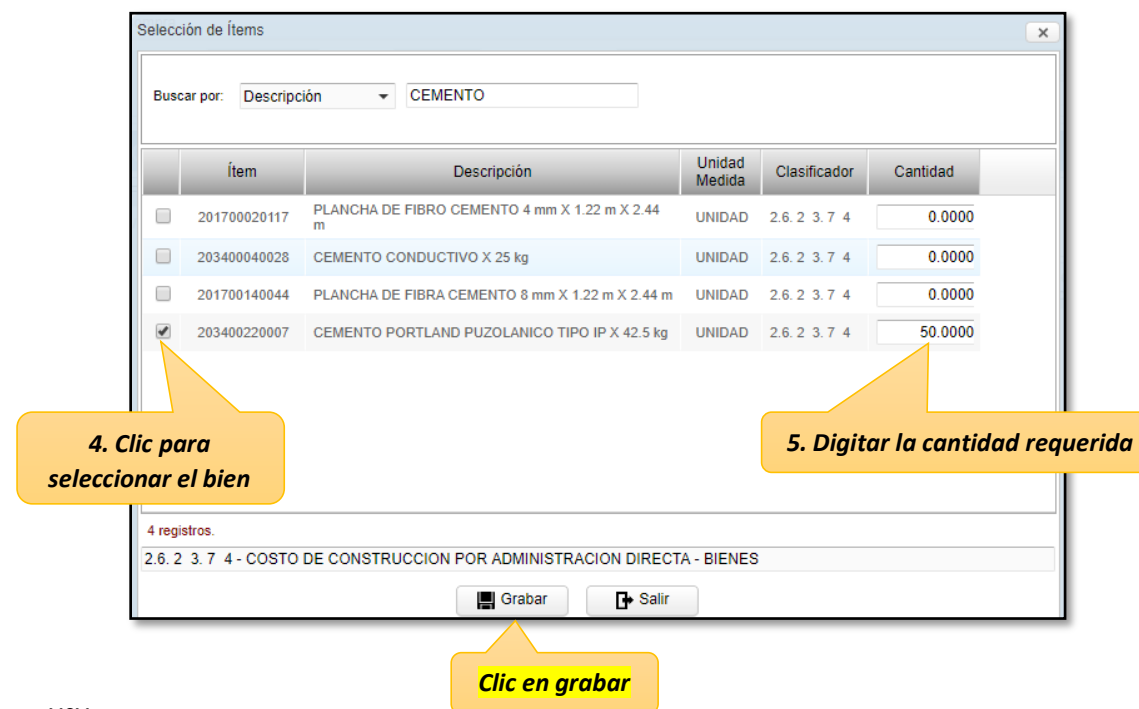

#### **SIGA MEF WEB**

#### *ELABORACIÓN DE REQUERIMIENTOS – BIENES*

**Para incorporar más bienes al pedido Nro 01469, siga el procedimiento anterior, descrito en la página 3. En la imagen se muestra que además del cemento se ha agregado otro bien, ARENA GRUESA 10 M3.** 

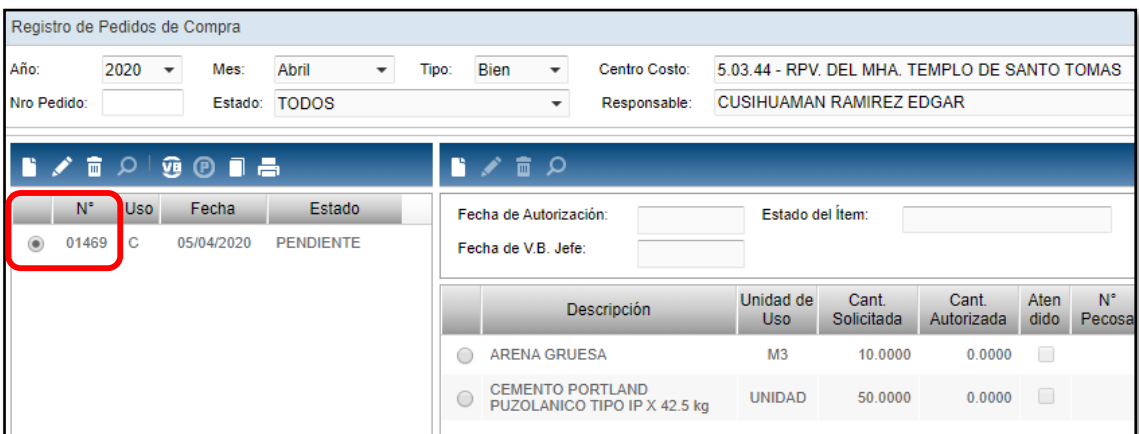

## **6. Modificando y cierre de requerimientos.**

**Para modificar la cantidad o eliminar un bien de un pedido, seleccione el BIEN y vaya a las opciones de edición o eliminación.**

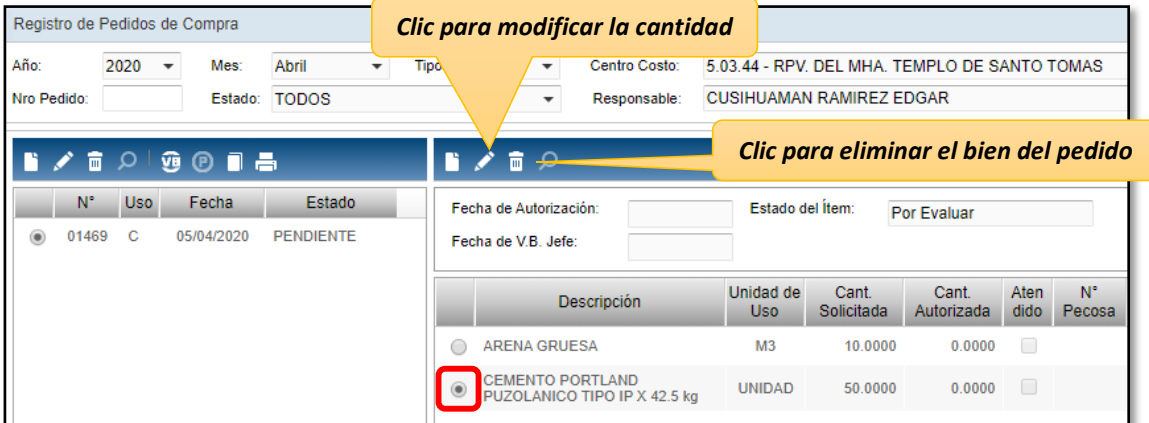

**Cuando haya culminado con la elaboración del requerimiento, presione la opción Visto Bueno "VB".**

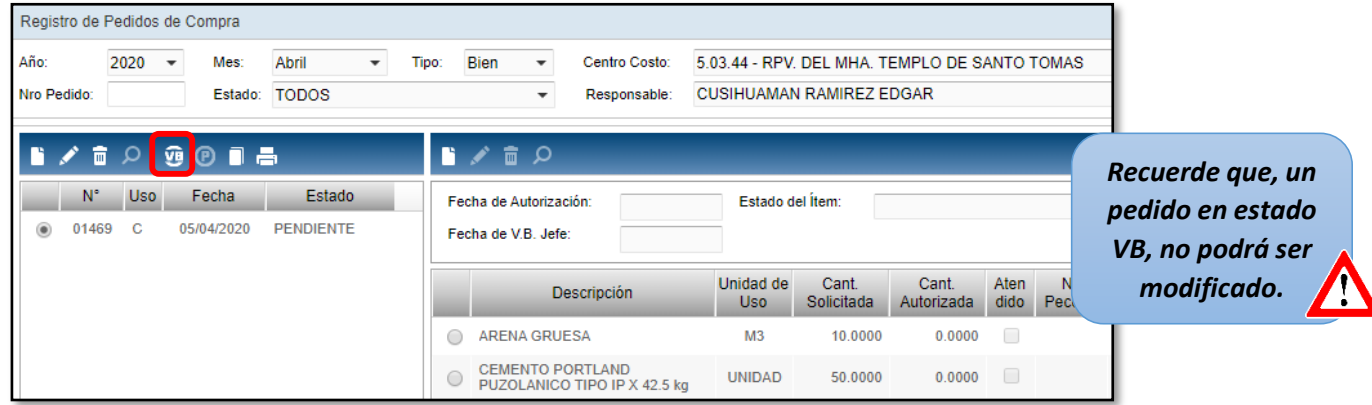

#### **Dirección Desconcentrada de Cultura Cusco**

#### **SIGA MEF WEB** *ELABORACIÓN DE REQUERIMIENTOS – BIENES*

**Debe quedar así Estado = VB JEFE**

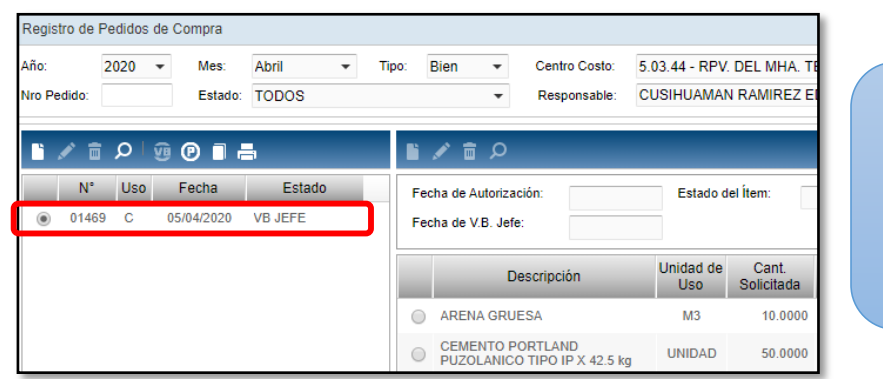

*Si desea realizar alguna modificación cambie el pedido a estado Pendiente (P), luego de realizar los cambios cambie el estado del pedido a VB*

 $^{\circ}$ 

a **7. REPORTES. Para visualizar un reporte del pedido, haga clic en la opción de impresión.**

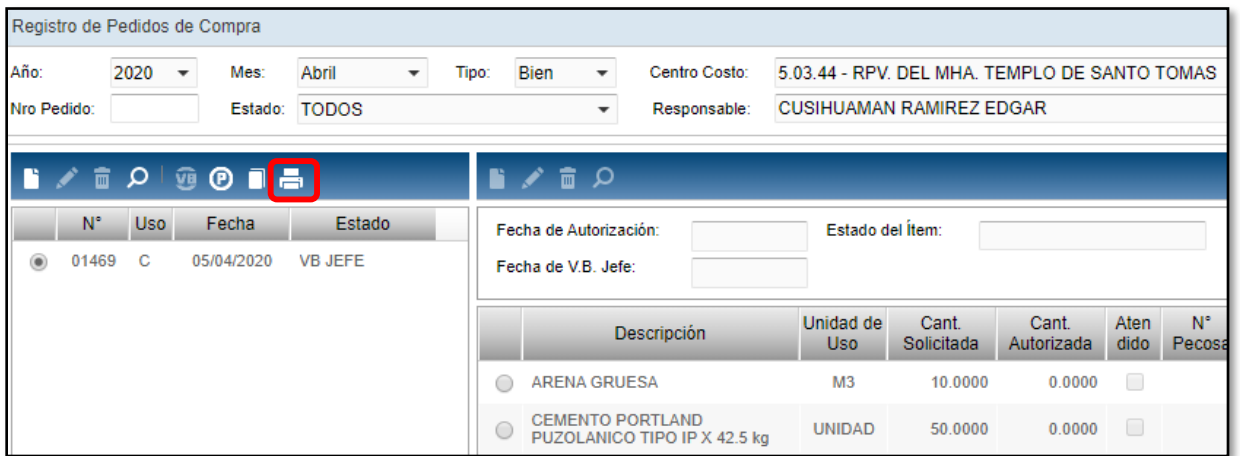

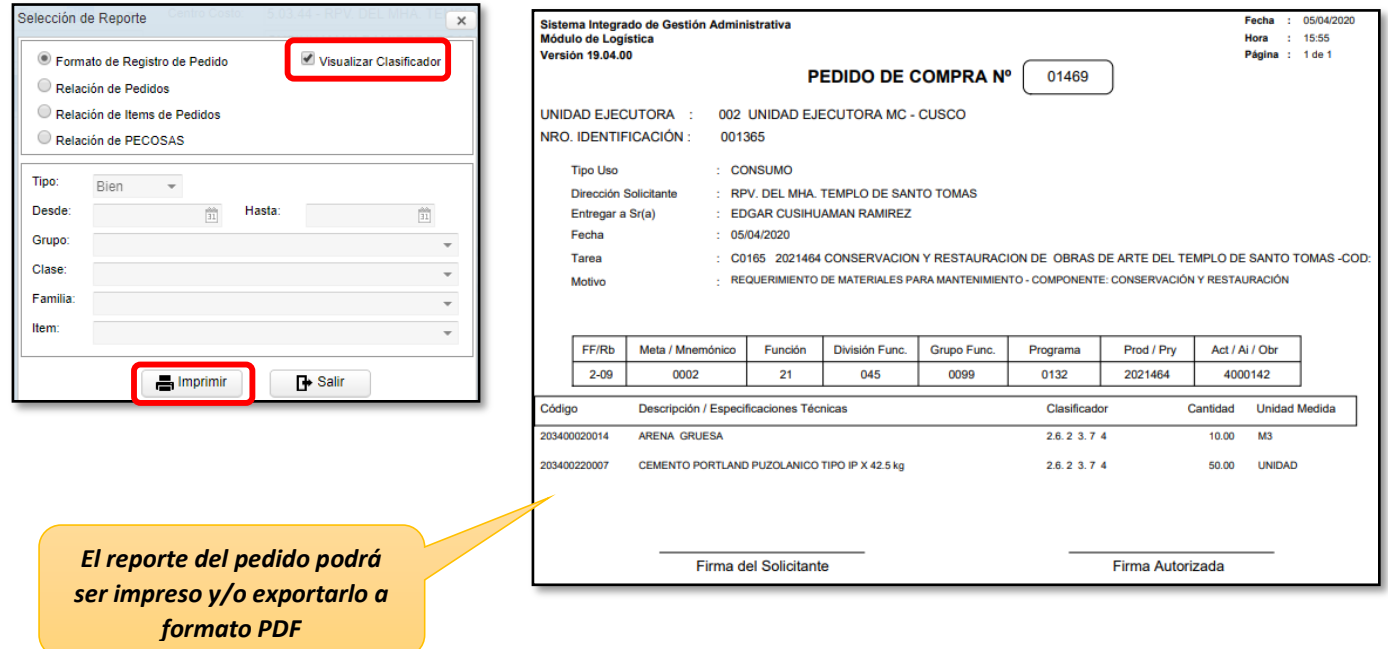